Artículo [Muhammad Waseem](https://es.community.intersystems.com/user/muhammad-waseem) · Dic 22, 2021 Lectura de 3 min

## **Cómo crear y validar cualquier recurso FHIR usando el esquema FHIR con la ayuda de IntelliSense y la función de autocompletado en VS Code**

La interoperabilidad en la asistencia sanitaria es esencial para mejorar la atención a los pacientes, reducir los costes de los proveedores de atención médica y ofrecer una imagen más precisa a los proveedores. Pero con tantos sistemas diferentes, los datos se presentan en diferentes formatos. Se han creado muchos estándares para tratar de resolver este problema, incluyendo HL7v2, HL7v3 y CDA, pero cada una tiene sus limitaciones.

FHIR, o Fast Healthcare Interoperability Resources, es un estándar para el intercambio de datos de salud, que tiene como objetivo resolver estos problemas. Fue desarrollado por Health Level Seven International (HL7), una organización que también desarrolló HL7v2, HL7v3 y CDA.

En este artículo descubriremos cómo crear y validar recursos FHIR usando el esquema FHIR con la ayuda de IntelliSense y la función de autocompletado en VS Code.

**Paso 1**: Descargar el archivo JSON Schema para Validación de Recursos desde la web oficial de FHIR: <https://www.hl7.org/fhir/>

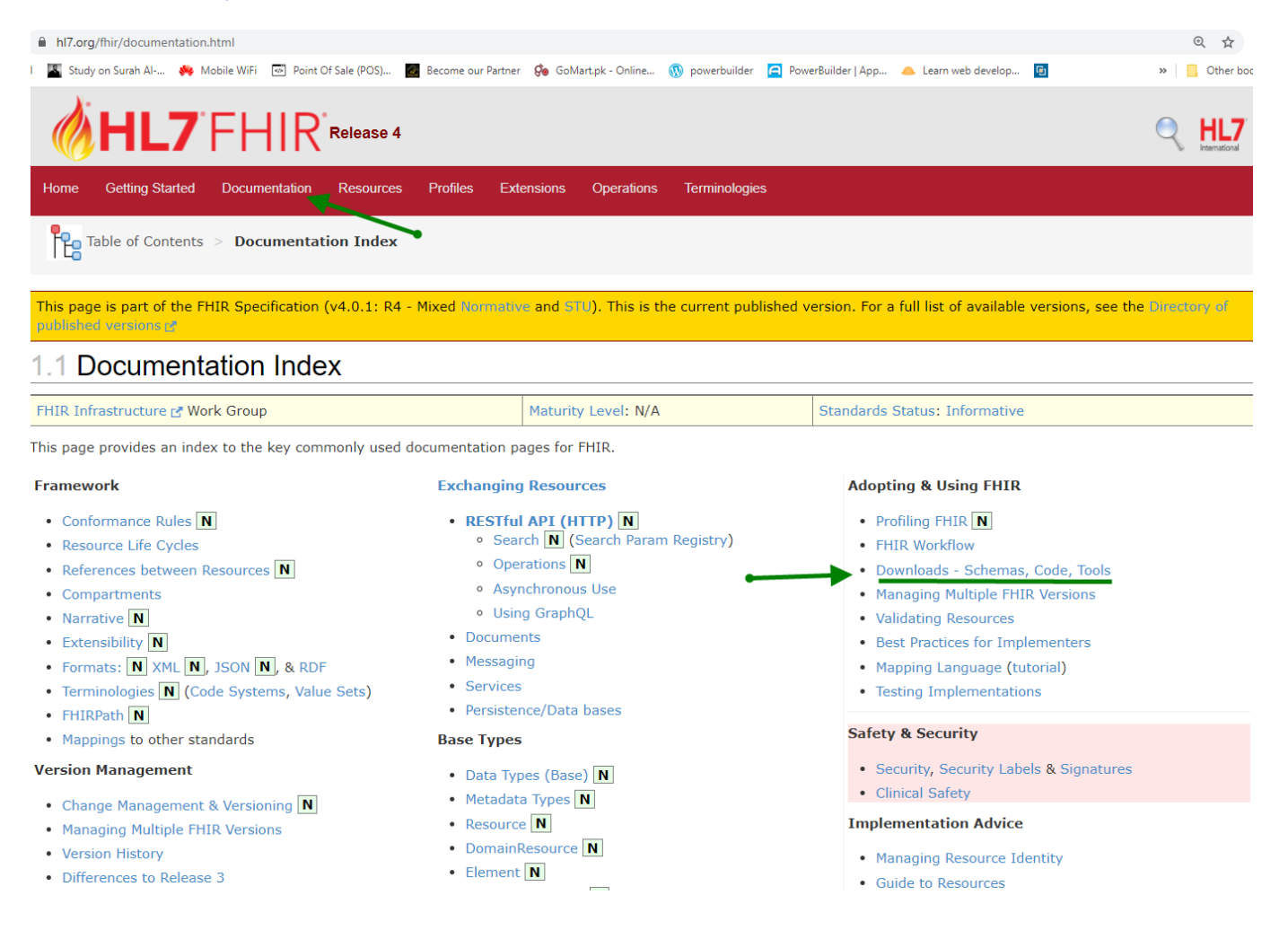

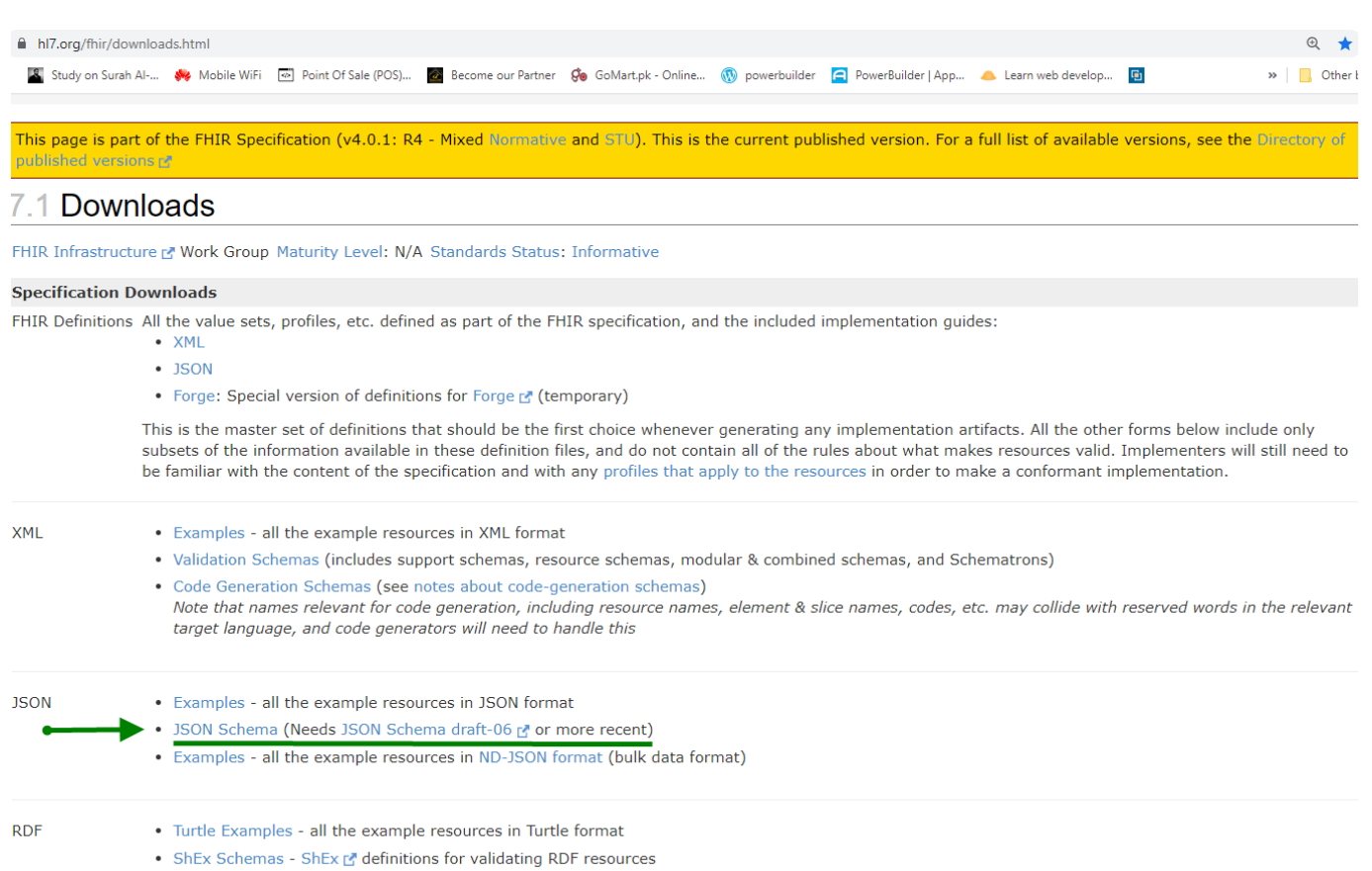

. Definitions - the formal definitions that define the predicates and classes used in the RDF format (not up to date)

## **Paso 2:** Crear una carpeta (en este ejemplo estoy usando la carpeta Patient y el recurso Patient) y copiar el archivo fhir.schema.json extraído, en la misma carpeta. A continuación, abrir la carpeta desde VS Code

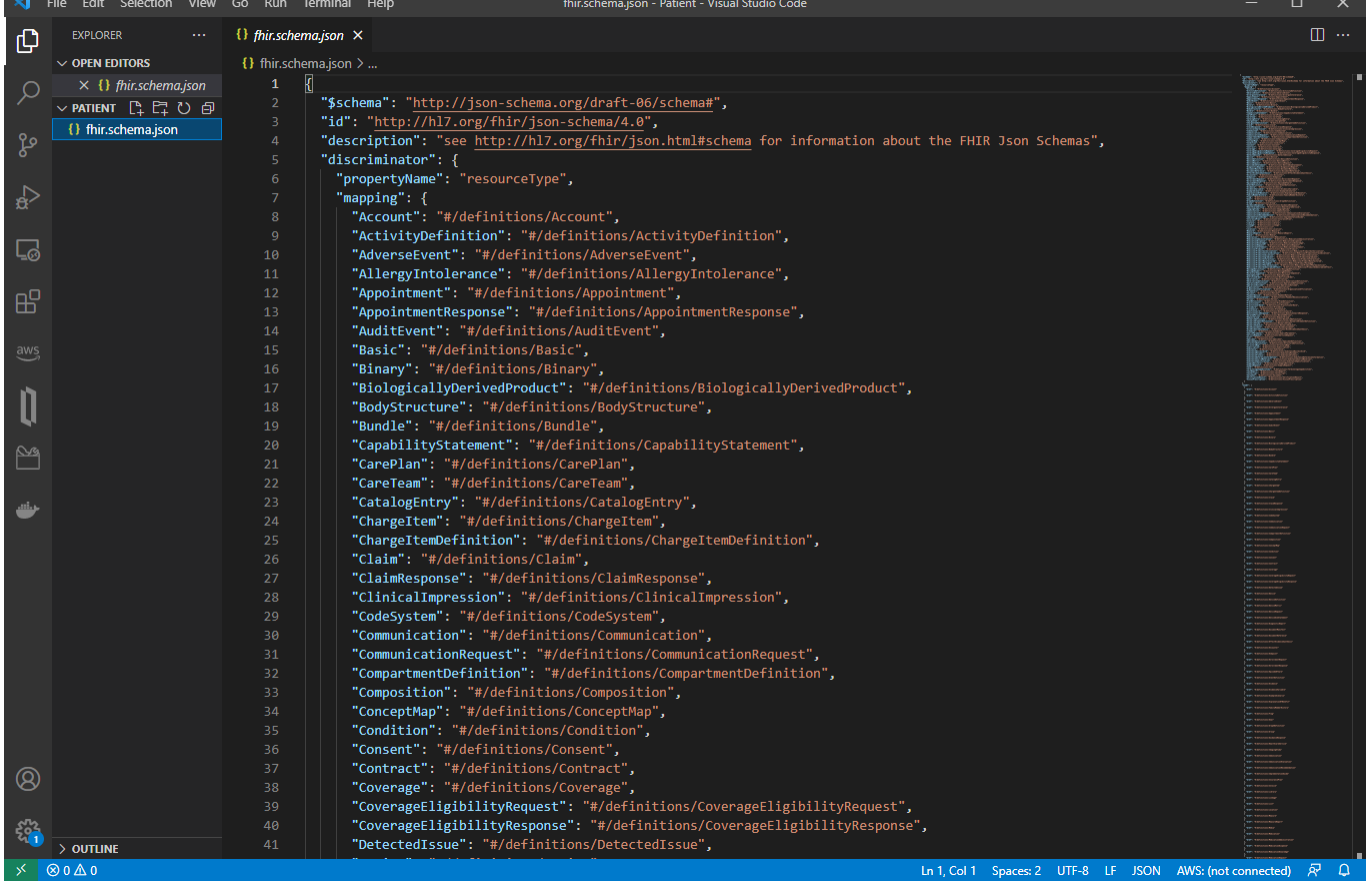

**Paso 3:** Configurar el código VS para reconocer el esquema FHIR modificando el archivo setting.json. Presionar CTRL+SHIFT+P y escribir en el espacio de trabajo settings.json

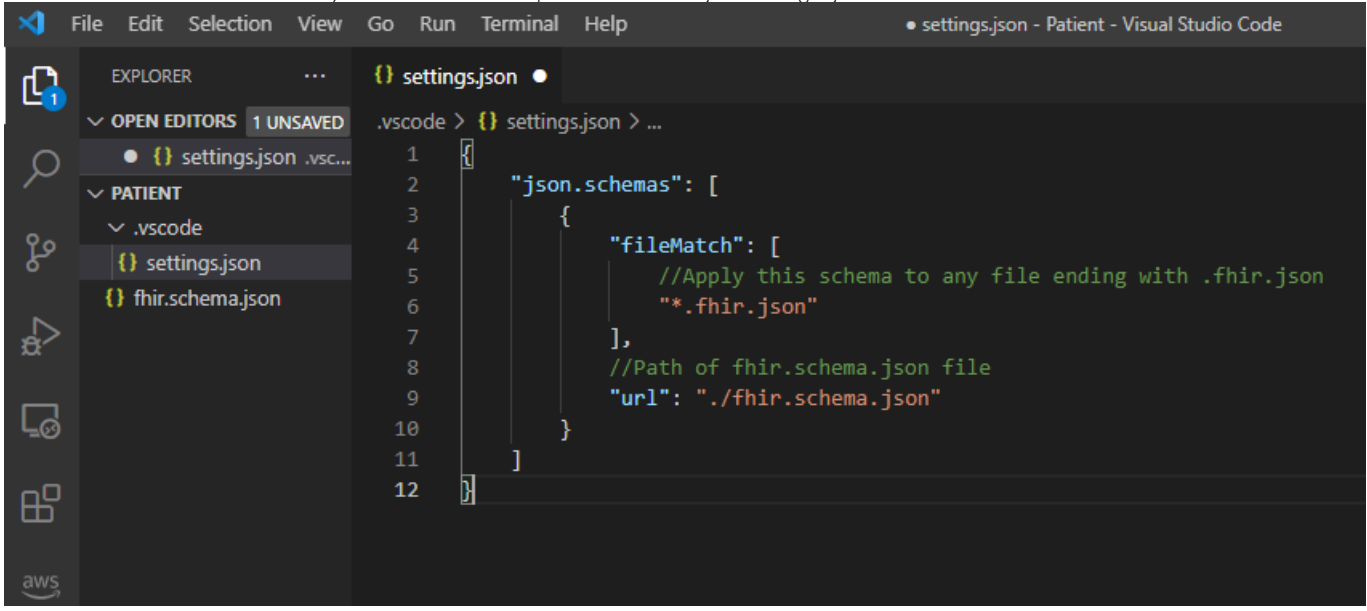

Paso 4: Crear un nuevo archivo patient.fhir.json, en la misma carpeta.

Pulsar Ctrl+ESPACIO y se obtendrán todos los atributos de los recursos de FHIR a través de IntelliSense

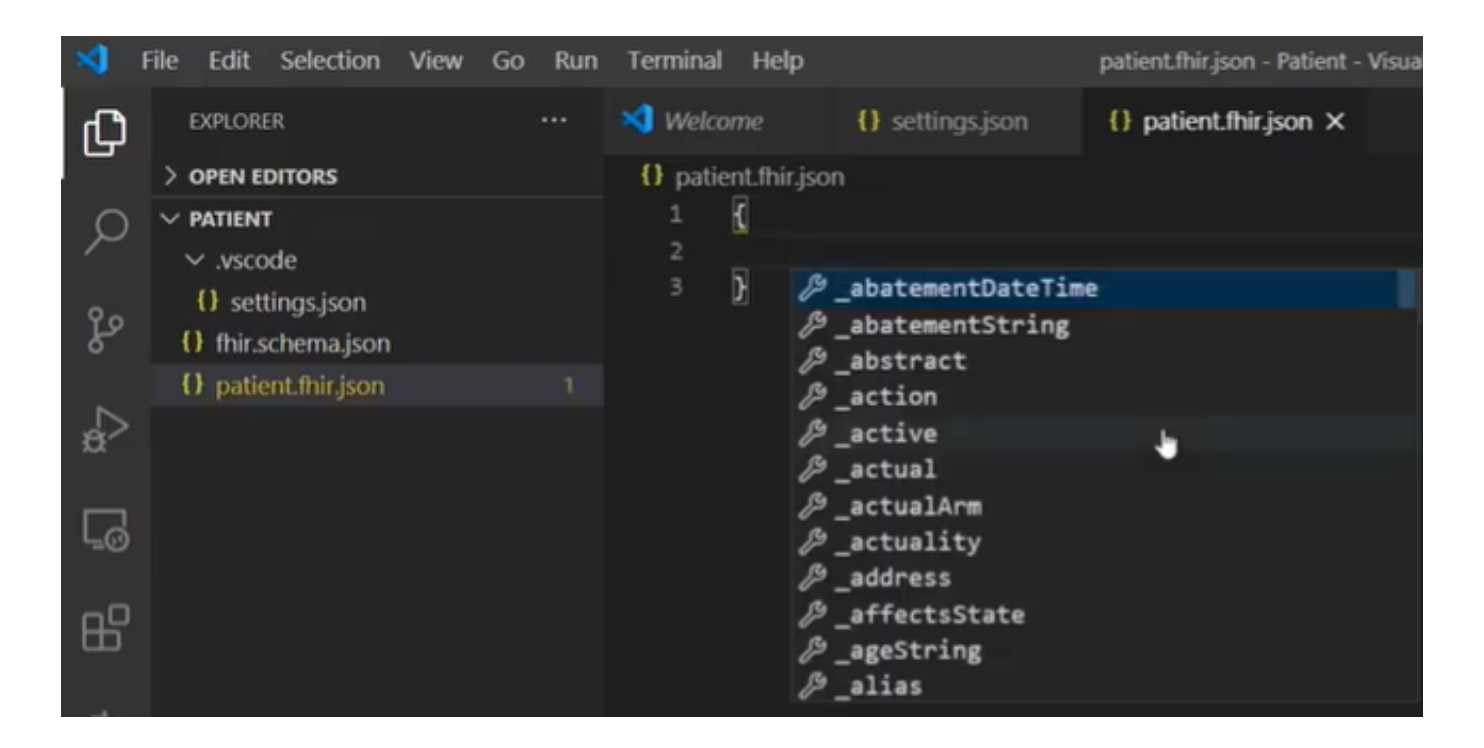

Escribir "resourceType": "Patient" y todos los atributos relacionados con el recurso Patient comenzarán a aparecer en el IntelliSense.

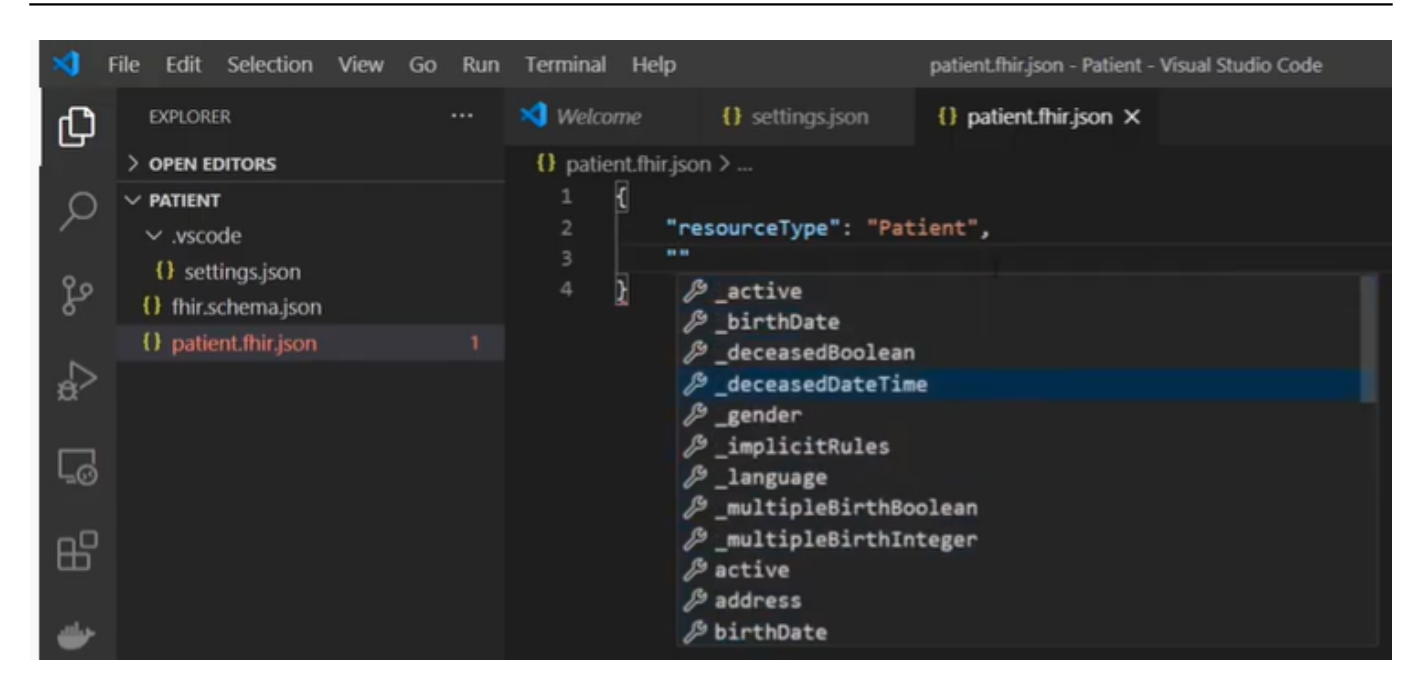

**VS Code validará automáticamente la estructura y la sintaxis del recurso.**

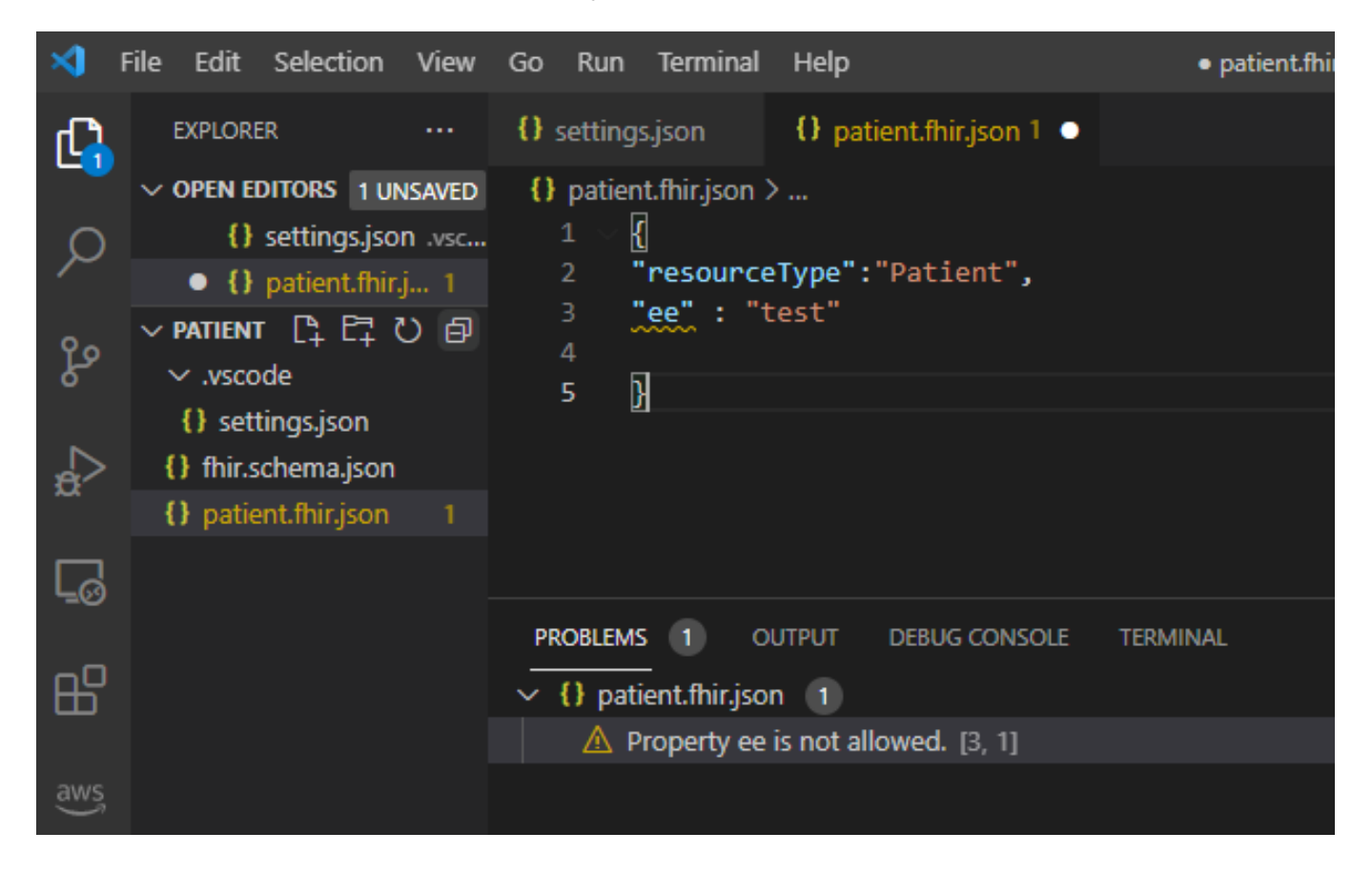

Con la ayuda de IntelliSense y la función de autocompletado hemos creado y validado nuestro recurso para los pacientes.

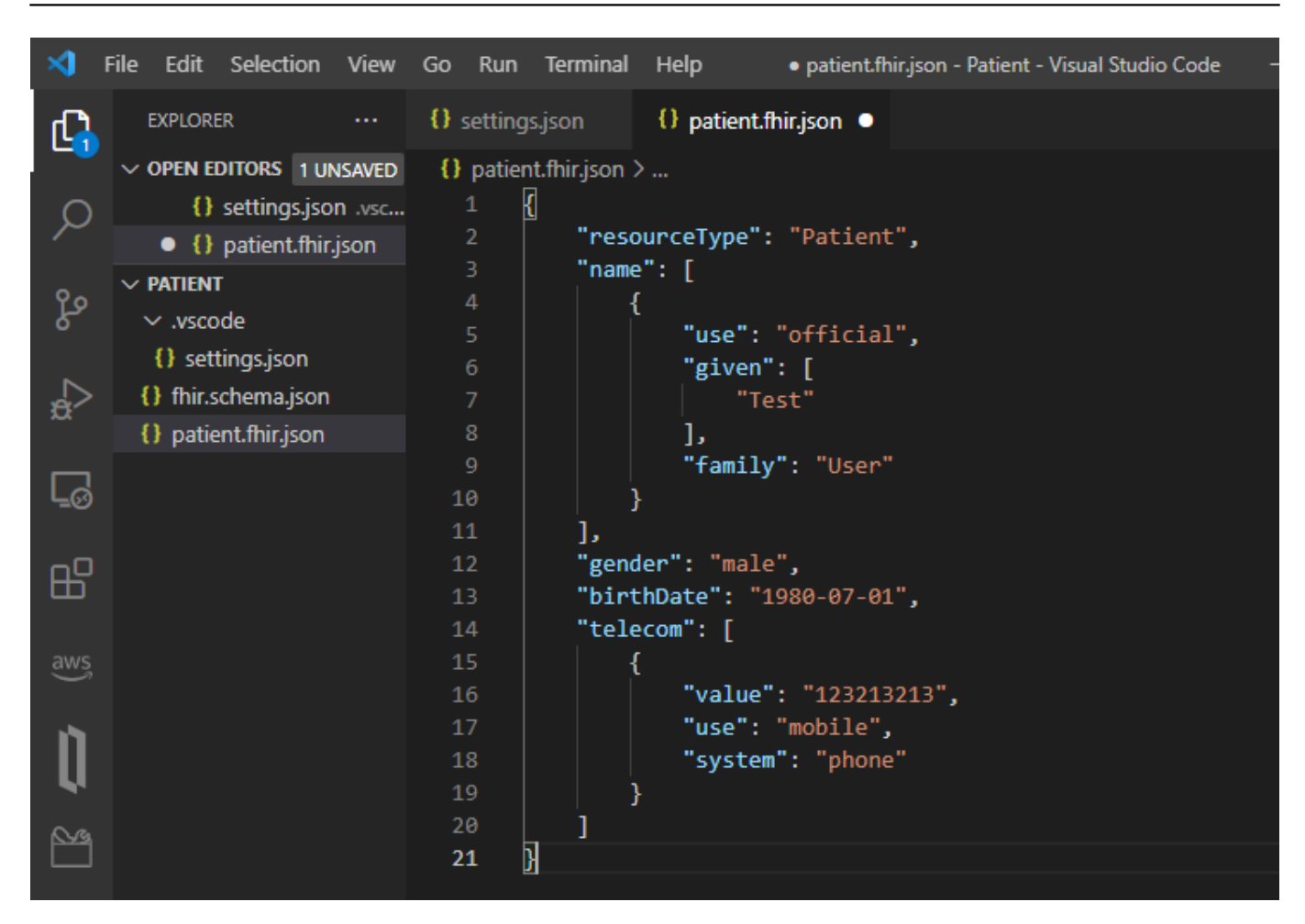

**Paso 5:** Publicar el recurso creado en el servidor FHIR de InterSystems usando la API Rest de Postman

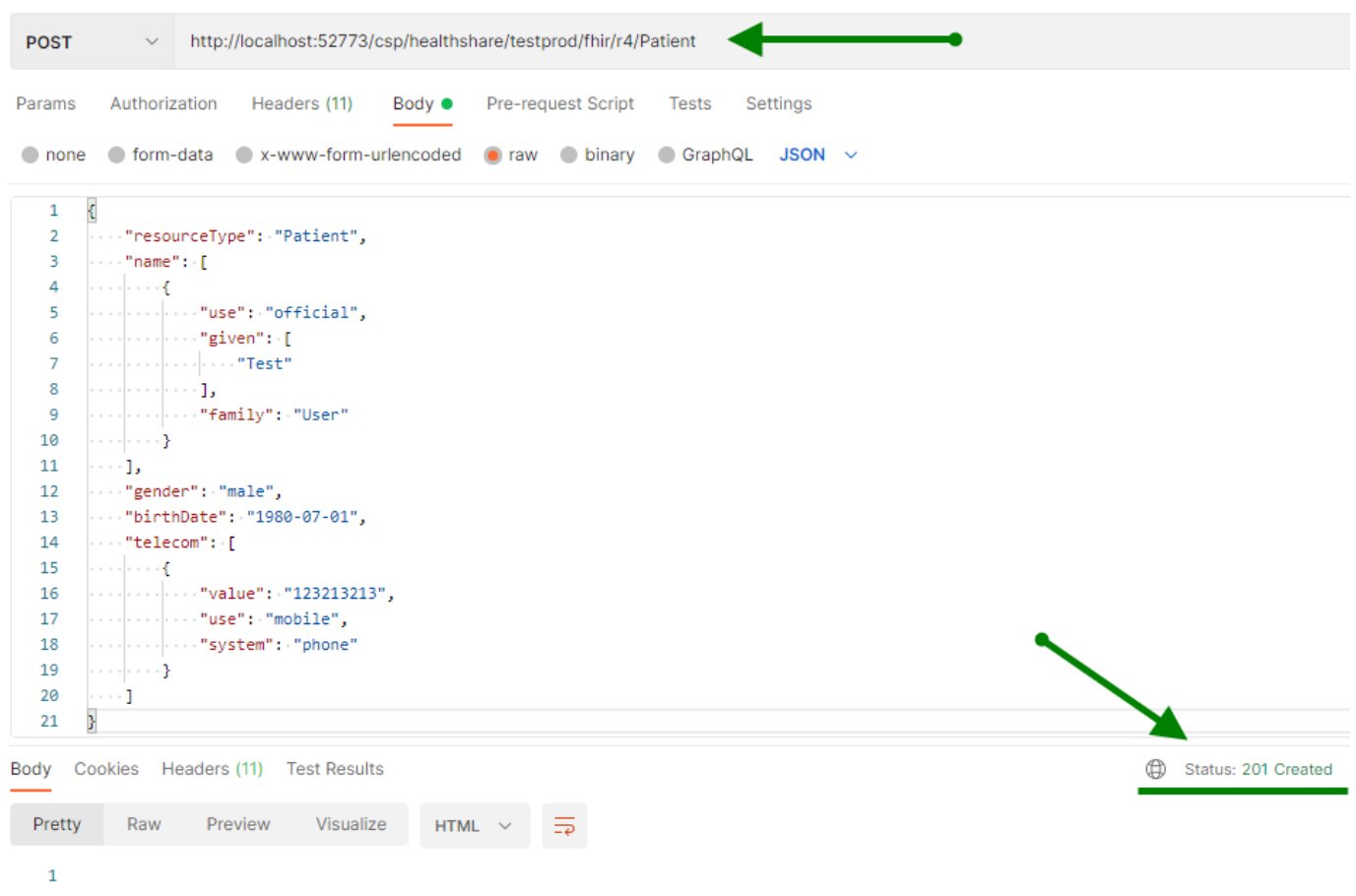

Recuperar el recurso de Patient Creado utilizando el método GET

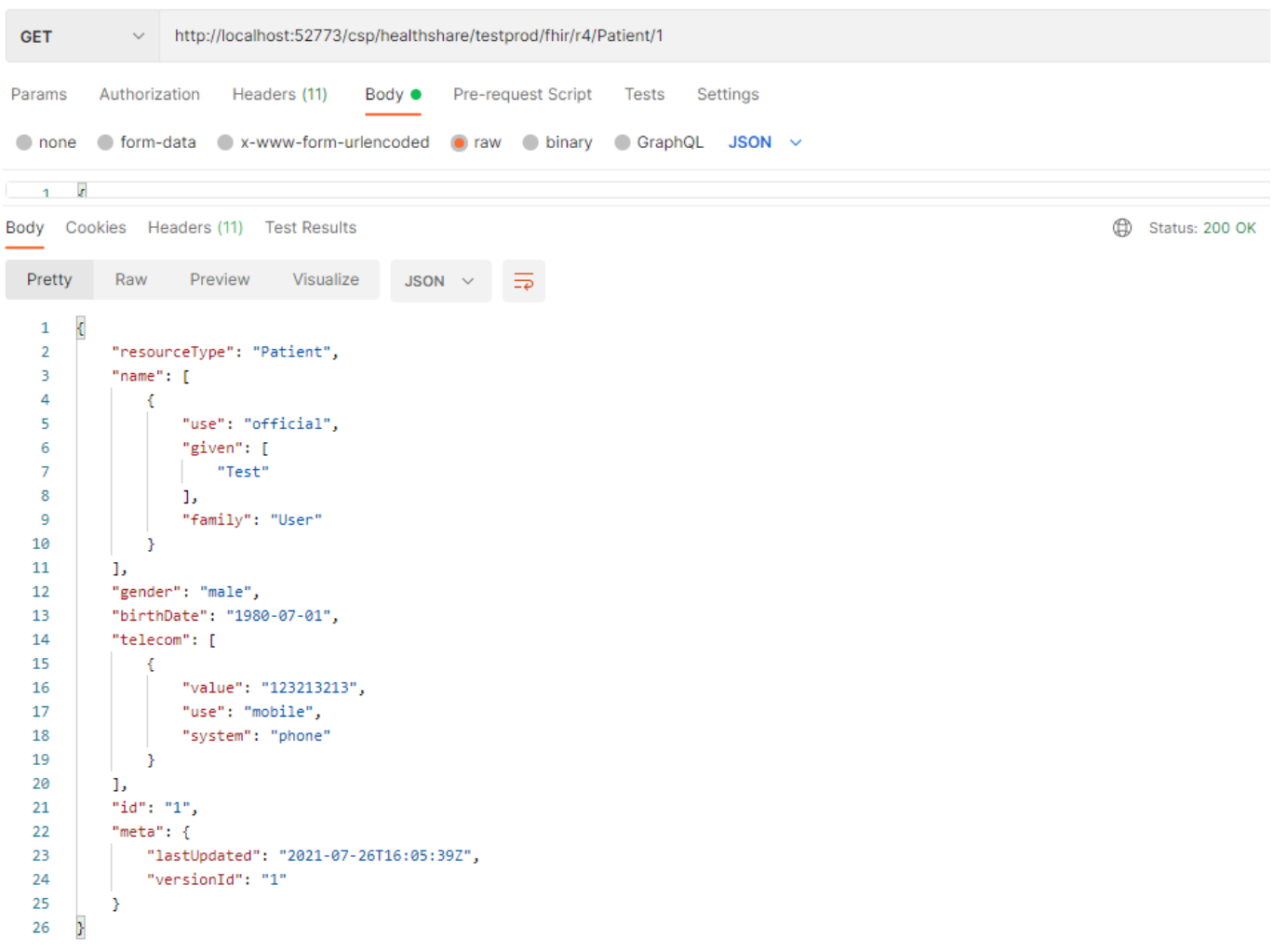

¡Enhorabuena! Hemos creado y validado nuestro recurso Patient, y lo hemos publicado y recuperado correctamente en el Servidor FHIR de InterSystems usando Postman.

De esta manera podemos crear y validar fácilmente cualquier Recurso FHIR.

[#API REST](https://es.community.intersystems.com/tags/rest-api) [#FHIR](https://es.community.intersystems.com/tags/fhir) [#Caché](https://es.community.intersystems.com/tags/cach%C3%A9) [#Ensemble](https://es.community.intersystems.com/tags/ensemble) [#InterSystems IRIS for Health](https://es.community.intersystems.com/tags/intersystems-iris-health) [#VSCode](https://es.community.intersystems.com/tags/vscode)

URL de fuente: https://es.community.intersystems.com/post/c%C3%B3mo-crear-y-validar-cualquier-recurso-fhirusando-el-esquema-fhir-con-la-ayuda-de-intellisense